## EOSC326 labs

lab 3 sketch

## Sketching your interpretation of chronostratigraphy on geologic sections

Instructions. Complete these tasks only when instructions in the lab manual tell you to.

- 1. Use "stroke" button to pick a text color (eg blue).
- Use "text" button to add your name to the top left corner (follow directions under image when "text" button is selected).
- 3. Use "text" button to add abbreviations for Location Ages in the boxes. Two are done for you as examples.
- 4. Use "stroke" button to pick a different color (eg red).
- 5. Use "pencil" button to draw your interpretation of boundaries between named ages.
  - 1. These are "chronostratigraphic lines".
  - They should span all three geological columns indicating the boundaries between rocks of distinct ages, for example the boundary between Ordovician and Silurian rocks.
- 6. For Specimen #47: Also mark one or more locations with an "X" and label it (or them) with "S47" to indicate where in these geological sections you think specimen #47 could have fallen from.
- 7. Save result as you did for Lab 1:
  - a. Click "Export as PNG button (under tools). This puts your result in a new browser tab.
  - b. Use your browser to "Save as" or "Save Image As".
  - c. PLEASE name this file using your name: eg. "JaneDoe.png". Do NOT change the "png" part.
- 8. Finally, upload your image to the Course CONNECT site using the link "Lab 3 step 4; save your sketch here".

Once you have saved your image WITH FILE NAME AS INSTRUCTED ABOVE, you are done!

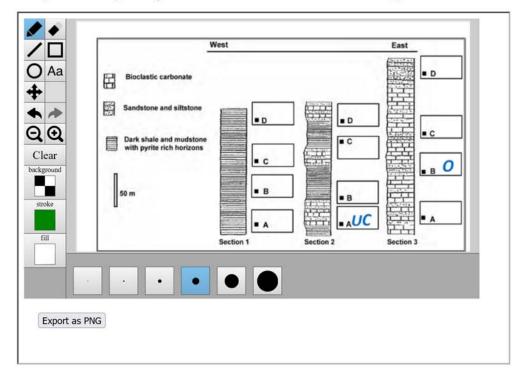

## Tips:

- Use the "Clear" button to start again.
- · Use the "Eraser" button to remove portions of work you have done.
- · Hover your mouse over a tool for tool-tips.
- · If you zoom out, keyboard arrows will pan.

<u>Creative Commons License</u> EOSC 326 Graptolite - Trilobite lab activity by S.Sutherland, F.Jones, L.Longridge. Licensed under a <u>Creative Commons Attribution-NonCommercial-ShareAlike 4.0 International License</u>.

1 of 1 4/8/2022, 5:13 PM